## **AutoCAD and Its Applications BASICS**

## **Exercise 16-1**

- 1. Start AutoCAD if it is not already started.
- 2. Start a new drawing from scratch or use a template of your choice. Save the drawing as EX16-1.
- 3. Open the **Dimension Style Manager** dialog box and create a new style named Mechanical or Architectural, depending on your area of interest. Base the new style on the Standard style.
- 4. Use the **Lines** and **Symbols and Arrows** tabs to make the following settings based on your preferred drafting field.

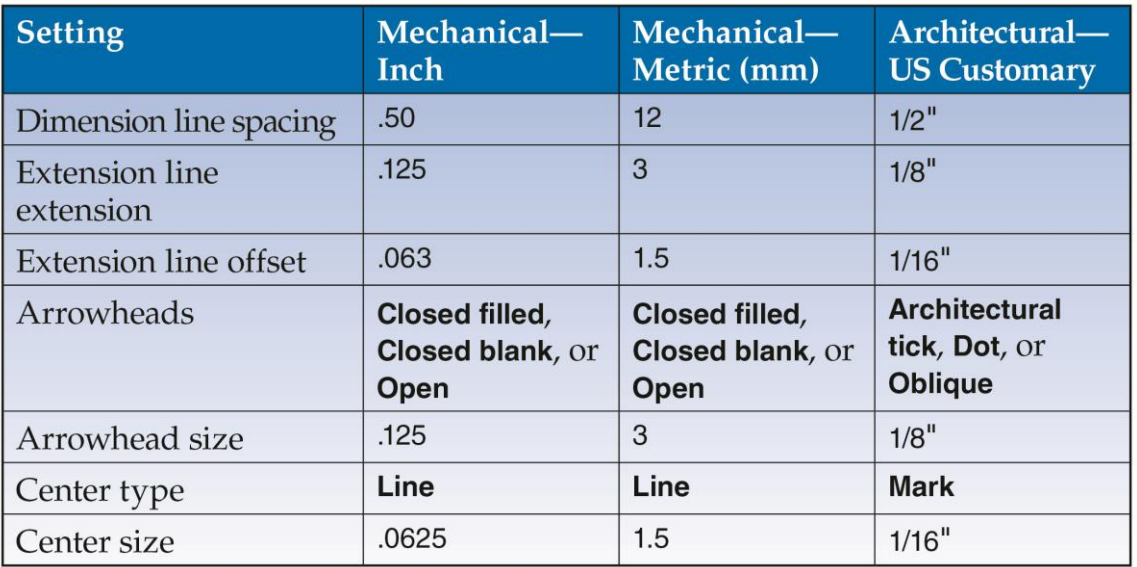

- 5. Pick **OK** and then pick **Close**.
- 6. Resave and close the file.
- 7. Keep AutoCAD open for the next exercise, or exit AutoCAD if necessary.